# QUICK START GUIDE NETRONIX™ ENVIRONET™

#### **Activate Thiamis™ Node**

1. From the "*Dashboard"* select "*Administration"* to view nodes registered to this account.

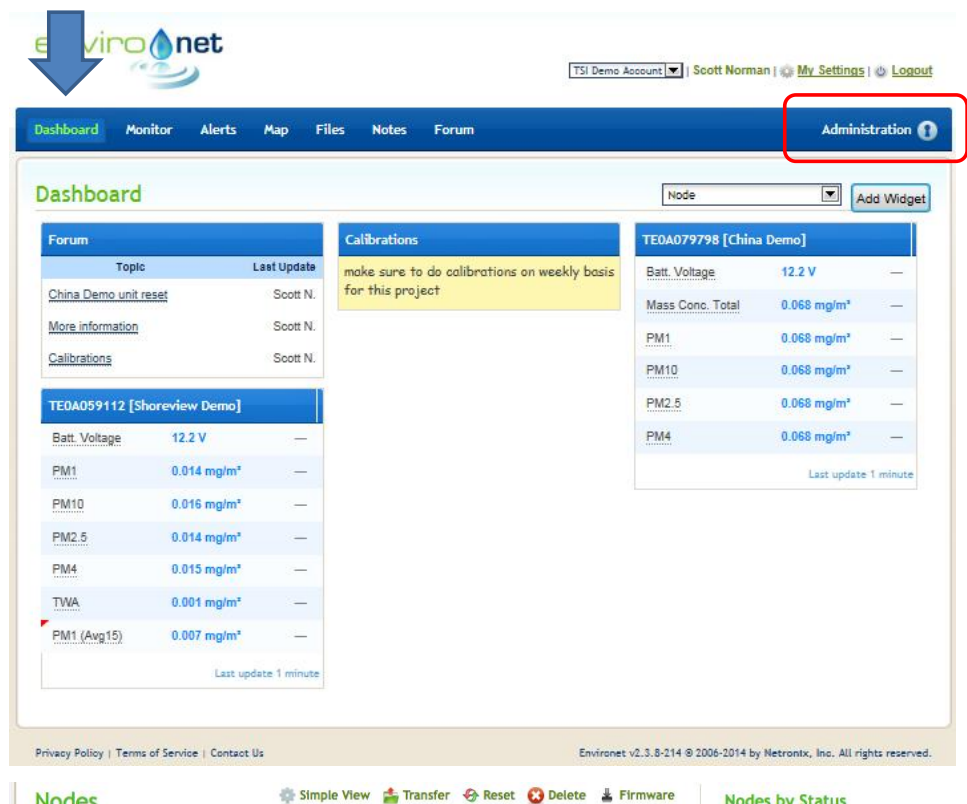

- 2. Select the Serial Number of the "*Node*" to be activated.
- 3. Hover mouse over *"Deactivated"* to change to "*Activate."*
- 4. When the Thiamis ICU is connected to the instrument, "*Activate"* will change to "*Reporting*."

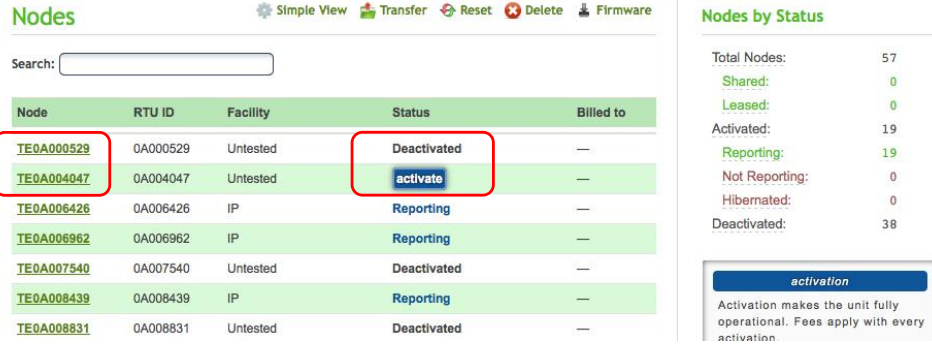

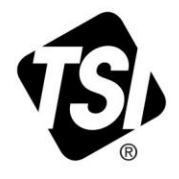

ry

\_\_\_\_\_\_\_\_\_\_\_\_\_\_\_ TSI and TSI logo are registered trademarks of TSI Incorporated. DustTrak is a trademark of TSI Incorporated. Netronix , Environet, and Thiamis are trademarks of Netronix Inc.

### **Setup Instrument**

- 1. Select "*Administration"*.
- 2. Select the serial number for the instrument under "*Node"*.

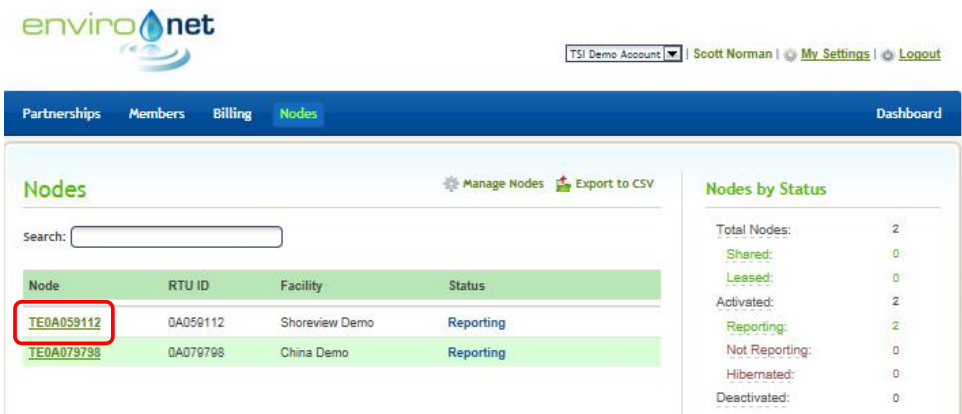

3. Click **Add Sensor**. Select the instrument from the dropdown menu.

enviro net

4. Click **Save***.*

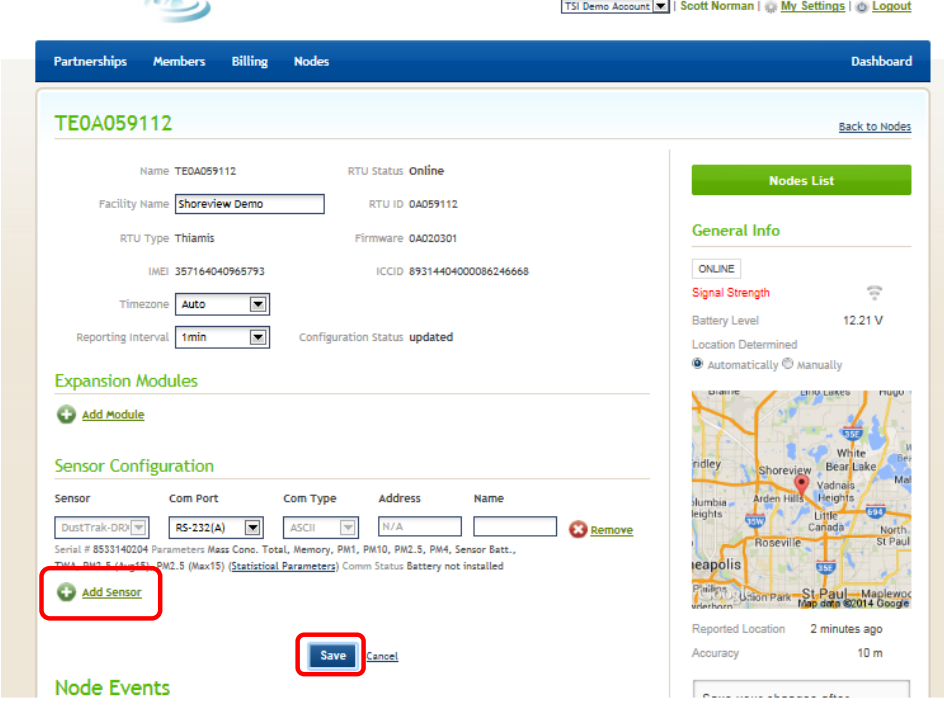

#### **View Instrument Data on Environet**

- 1. Select "*Monitor"*.
- 2. Under "*Select a Node*," use the pull-down menu to select the node serial number.
- 3. Under "*Date Range*," use the pull-down menu to select date to be displayed.
- 4. Under "*Parameters*," select the parameters to be graphed.

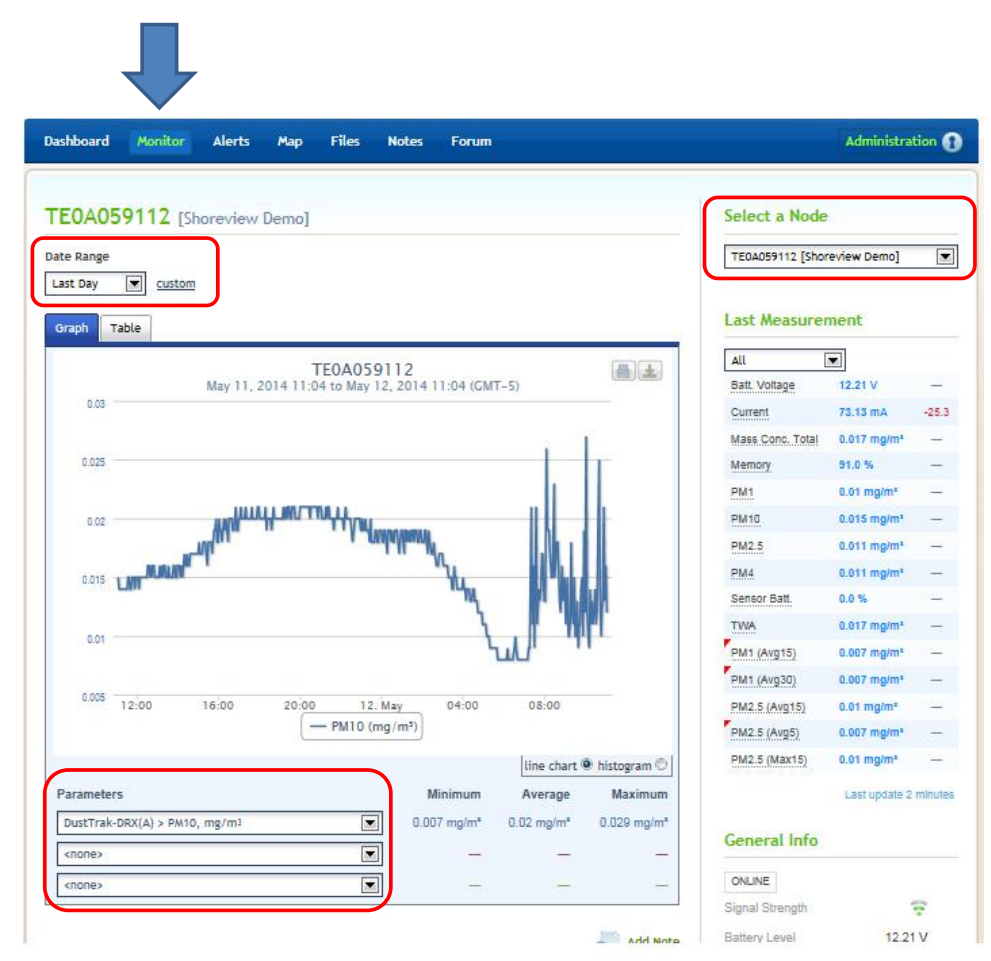

#### **Invite Members**

- 1. Select "*Administration*." Select "*Members*".
- 2. Click **Add Member** to invite people to view and use the account.

A "user" can look at data.

A "Manager" can invite or delete members, activate nodes, change settings and look at data.

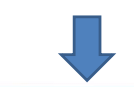

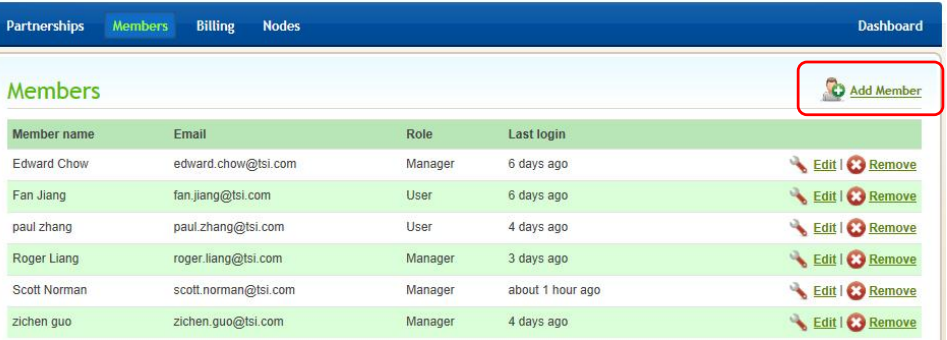

## **Obtaining Help**

For help click **Support**.

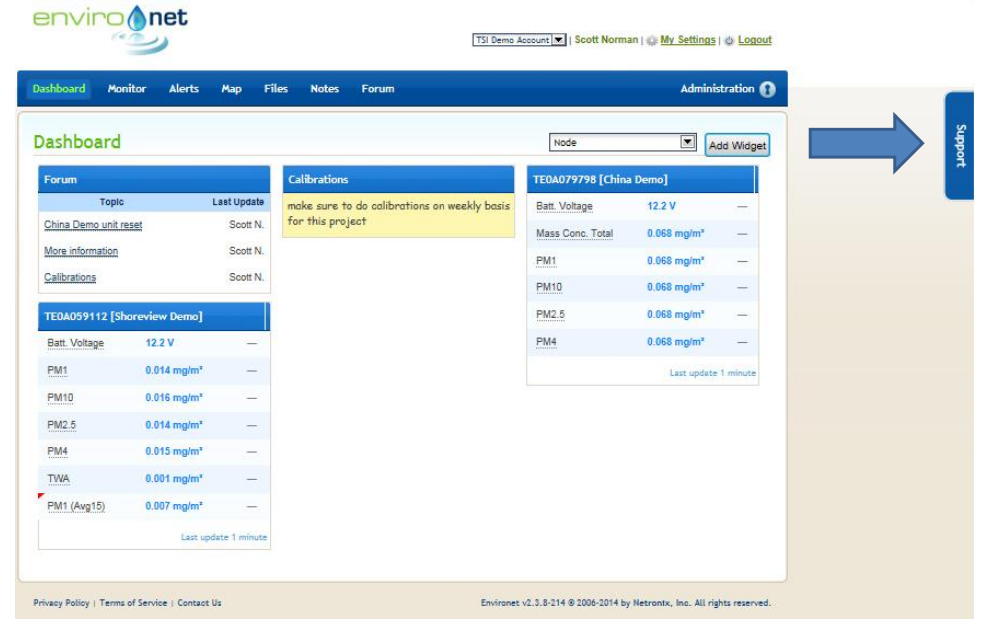

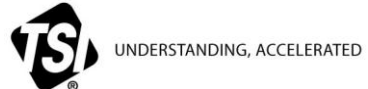

**TSI Incorporated** – Visit our website **[www.tsi.com](http://www.tsi.com/)** for more information.

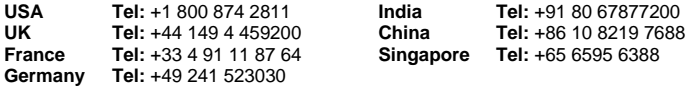